# **Zoomの接続方法【PC編】**

### 1 **メールを開く**

申し込み完了メール(クレジットカード決済の方) または入金確認メール(コンビニ、ペイジー決済の方)の 本文内に記載されているZoom接続用**URLをクリック**します。 その後Zoomが自動的に起動しますので、 そのまましばらくお待ちください。

### 2 **Zoom Meetingsを開く**

画面上部に「Zoom Meetingsを開きますか?」と ポップアップが表示されますので、 **『Zoom Meetingsを開く』**をクリックします。

※お使いのPCで初めてZoomに参加する場合は、 **①Zoomアプリ[をインストール](https://zoom.us/download#client_4meeting)する ②アプリをインストールせずに参加する**※**【番外編】を参照** 上記の方法のいずれかでご対応をお願いいたします。

# 3 **お名前を入力**

Zoomミーティング上で表示される**お名前を入力**します。

※当セミナーでは、お申込み情報との照合をさせていただく関係上、 **「お名前@所在都道府県」**の形式でご登録いただくよう お願いしております。 お名前を表示させたくない場合は、お申込みメールに記載の **「申込番号@所在都道府県」**の形式でご登録ください。

## 4 **ビデオの設定**

ビデオの有無を選択します。 **「ビデオ付きで参加」「ビデオなしで参加」**の いずれかをお選びください。

# 5 **入室許可を待つ**

ご入室にあたり、当社でお名前等の確認作業を行います。 **画面が切り替わるまで**しばらくお待ちください。

### 6 **オーディオ接続設定**

確認作業が完了すると画面が切り替わり、 オーディオ接続確認画面が表示されます。 **「コンピューターでオーディオに参加」** をクリックし、**接続完了**となります。

#### **【番外編】アプリのインストールをせずに参加する方法**

アプリのインストールがうまくできない場合などにお試しください。

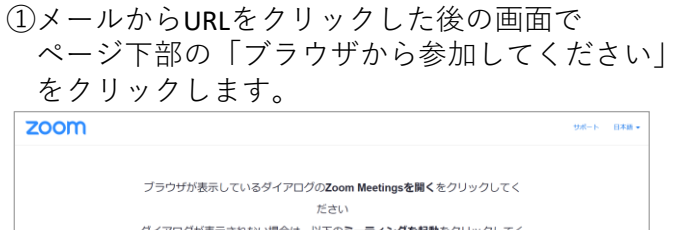

ださい

「ミーティングを起動」をクリックすると、サービス利用規約と、<br>したことになります。

Zoomクライアントをインストールしてい Zoomクライアントで問題が発生していますか?<mark>ブラウリ</mark>

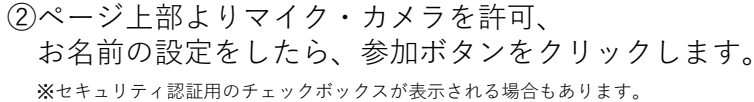

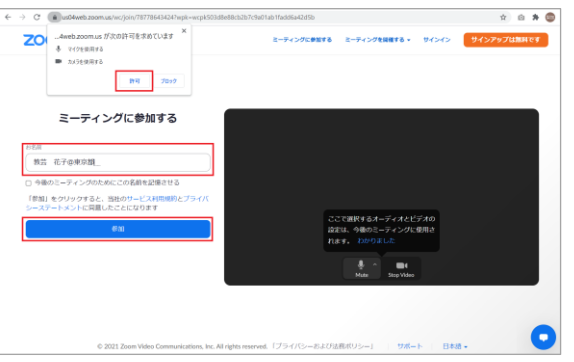

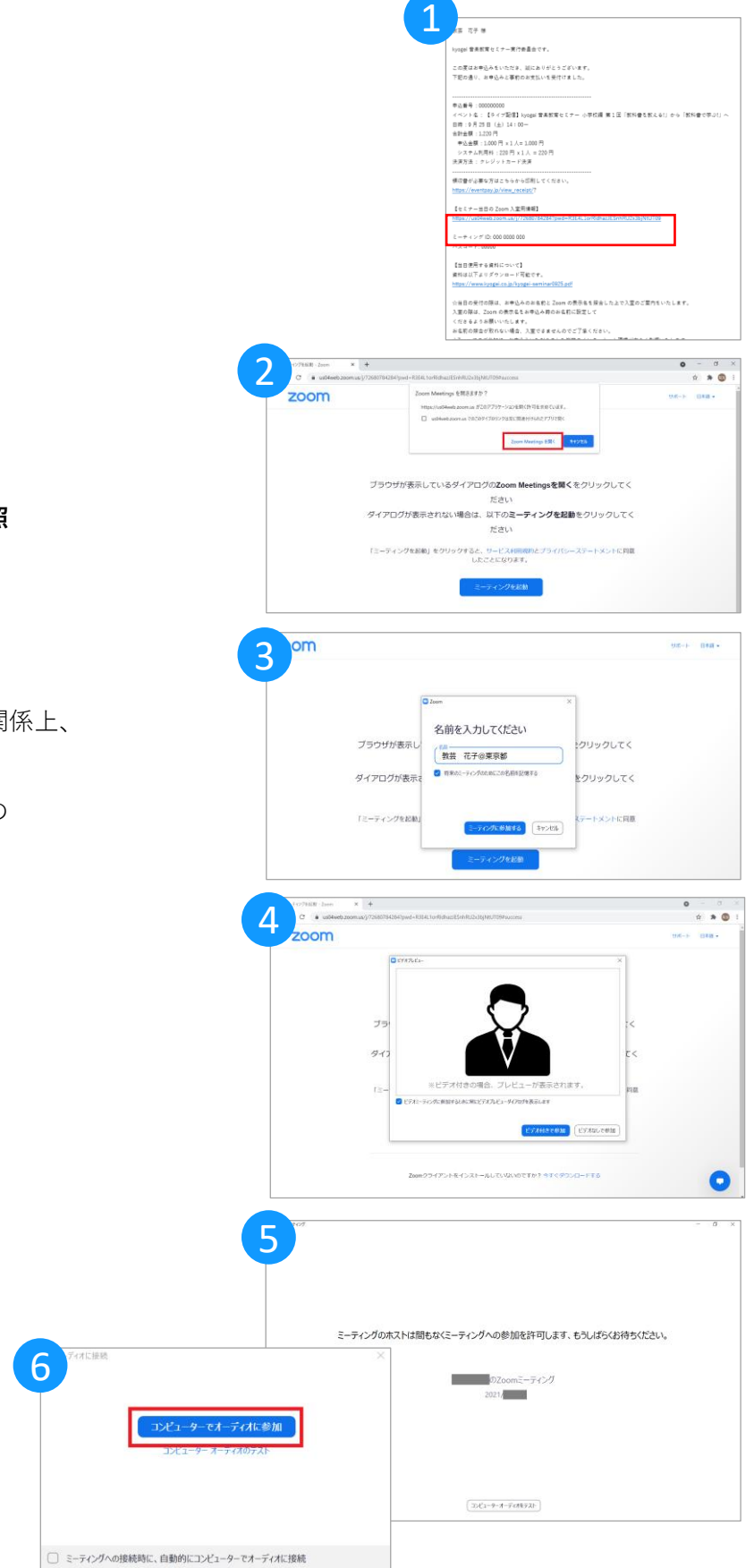